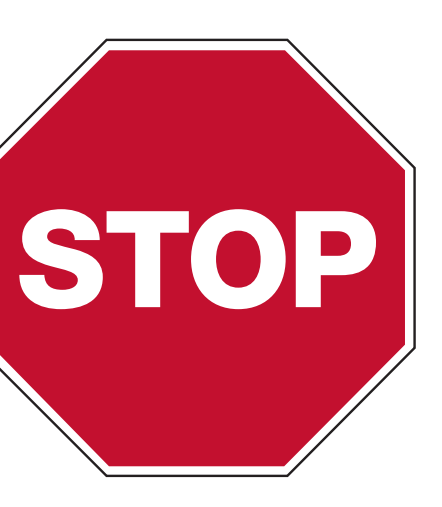

## Power Over Ethernet (PoE) Analog Clocks

• Remove the components from the box. Save the packing materials in case you need them later.

• USB Drive (optional) with Network Clock Connect Software—Part #H004167B-POE

# Please read this first!

If this is your first installation or you have questions at any time during this process, please call

- 
- 
- 

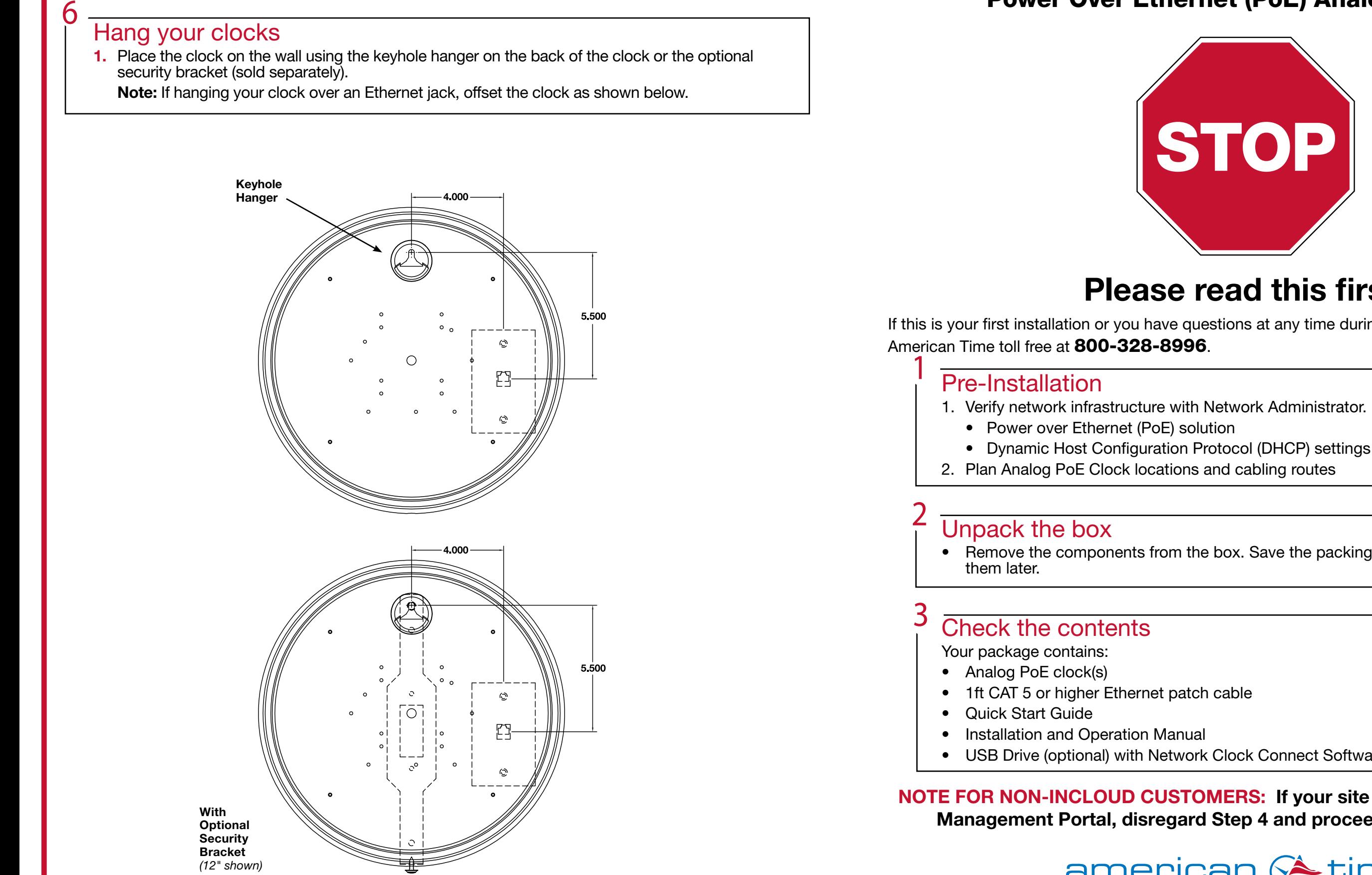

## **Integrated Solutions**

phone: 800-328-8996 online: [american-time.com](http://www.american-time.com) fax: 800-789-1882 mail: 140 3rd St. So.; PO Box 707, Dassel, MN 55325-0707

NOTE FOR NON-INCLOUD CUSTOMERS: If your site is not using the inCloud Management Portal, disregard Step 4 and proceed directly to Step 5.

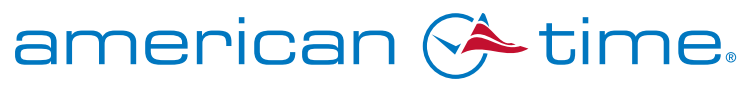

 Following the IP connection and SNTP synce, inCloud-connected clocks will communicate with the management portal. During this communication period, the LED will flash green.

- a PoE switch (Fig. 1) or single injector (Fig. 2) to the PoE receiver (D).
	- —PoE Switch (Fig.1) Check with network administrator for infrastructure needs. This part is not supplied by American Time.
	- —PoE Injector (TMA200-6) (Fig. 2) This is an optional power source that may be purchased from American Time.
	- 2. The Status LED (B) will indicate the clock's status as follows:
		- —Flashing Red: Acquiring an IP address using DHCP
		- —Continuous Red: Acquired IP address
		- —Flashing Orange: Attempting SNTP sync
		- —Continuous Green: Successful SNTP sync

 If there is a firmware update available, inCloud-connected clocks will automatically attempt to download the update. While the update is downloading, the LED will flash orange.

 Note: When a DHCP network is not present at initial start up, the PoE clock will default to a random Static IP in the range of 169.254.1.0 to 169.254.254.255. For more details reference the PoE Analog and Global Series Digital Manual. Find it online: [american-time.com](https://www.american-time.com/)

 Navigate to: [SUPPORT > PRODUCT DOCUMENTATION > select MANUAL](https://www.american-time.com/Content/UploadedResources/Files/AmericanTime/Product%20PDFs/Manuals/H005042_PoE_Analog_and_Global_Series_Digital_Manual.pdf) > type PoE in searchbox > SEARCH – Click on PoE Analog and Global Series Digital Manual.

**3.** The Buzzer LED (C) designates if the buzzer is enabled. The buzzer is an optional feature.

# Adjustments via Network Clock Connect (for buzzer clocks<br>and non-inCloud users)

# QUICK START INSTALLATION GUIDE POWER OVER ETHERNET ANALOG CLOCKS

- Follow the same process outlined in this instruction sheet. After configuration, clocks will appear as partially configured in the Device List until they communicate with inCloud fully; this may take up to 24 hours, but
- If immediate connection is desired, removing and then reconnecting power to the clocks will command them to communicate with inCloud immediately. This must be performed with each clock if desired.

5

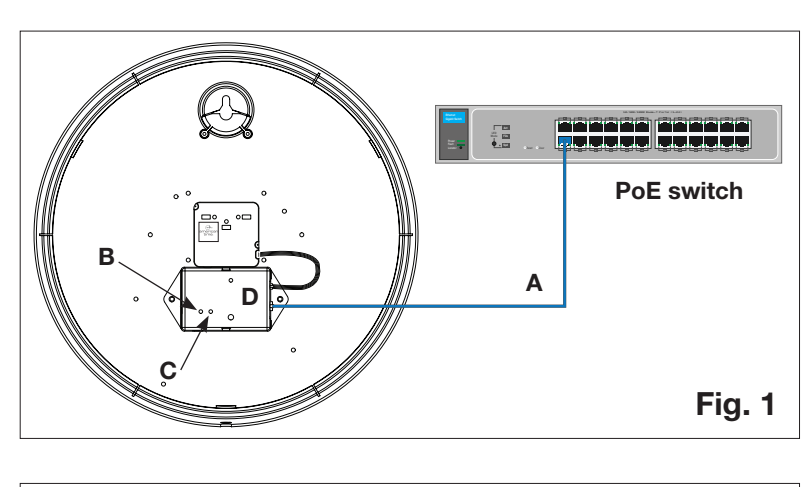

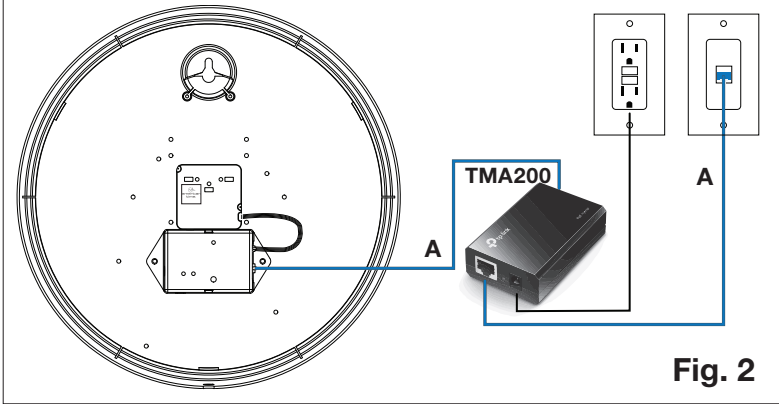

- 1. Download Network Clock Connect. Find it online: american-time.com Click on Network Clock Connect. Drive (H004167B-POE, purchased separately).
- 2. Install Network Clock Connect application Password = clock4u (default)
- 3. Network Clock Connect will allow you to configure:
	- Network address settings
	- Time Synchronization settings
	- Daylight Saving Time settings
	- Schedules (Buzzer clocks) maximum of 100 scheduled events
	-

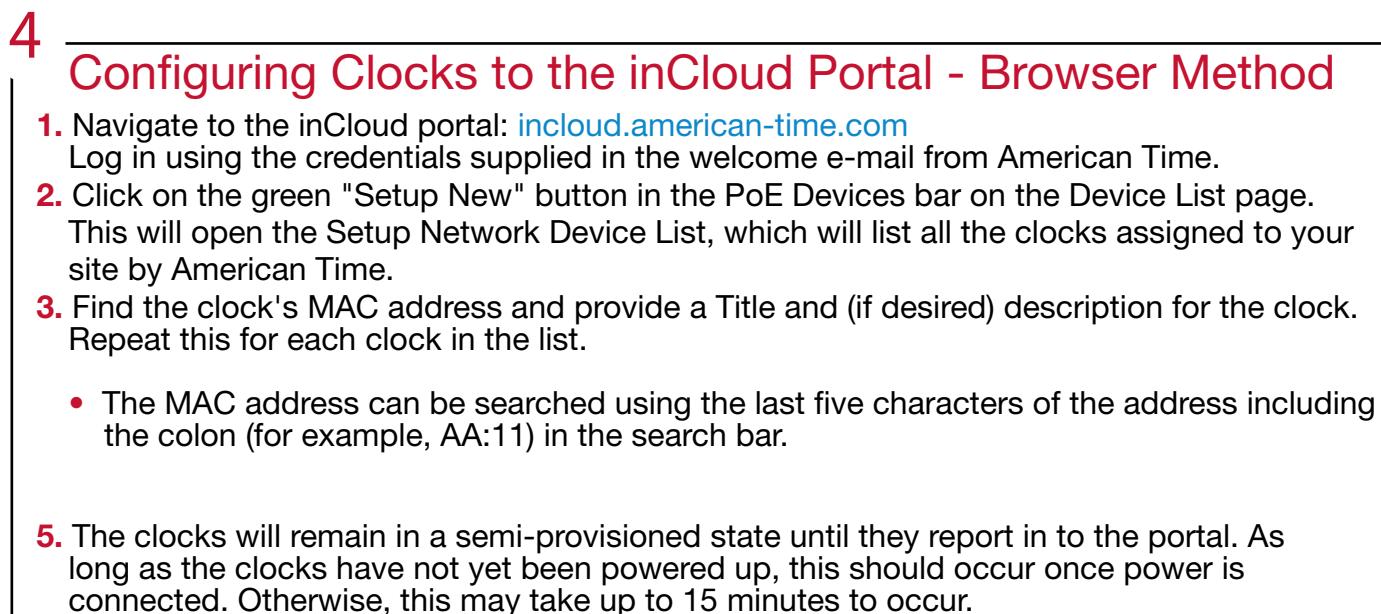

#### If clocks cannot be configured prior to installation/power-up:

6

Navigate to: SUPPORT > PRODUCT DOCUMENTATION > select FIRMWARE > SEARCH

The software will automatically download. It is also available from the optional USB

### For more details, reference the PoE Analog and Global Series Digital Manual.

Note for Buzzer Clocks: the inCloud management portal does not have any functionality for setting buzzer schedules. Buzzers must be configured using Network Clock Connect.

**Set up the Clock**<br>1. Apply power to the clock by connecting a CAT 5 or higher Ethernet patch cable (A) from